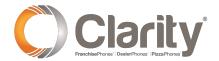

# Clarity Video Anywhere User Guide

#### Using Clarity Video Anywhere (CVA)

CVA is accessible directly through a URL or your Portal. If you have a scheduled meeting on your calendar, you will have a URL in your meeting invite.

#### Join an internal video conference meeting

- Click the meeting ID URL in your email or on your calendar
- Login with your Portal login name and password
- Click Next

#### Join a video conference as a guest

- Click the meeting ID URL in your email or on your calendar
- Click Join As Guest at the bottom of the video meeting login
- Enter your name and email address
- The Meeting ID will be pre-populated
- Click Next

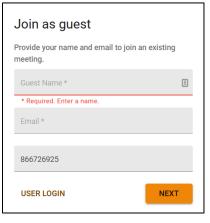

## Choose if you want your camera, microphone and screen on or off when you join the meeting

- To use your computer microphone and
- speakers for the video conference call, simply click the "Join" button at the bottom right
- To join the conference using your phone for audio, click the words "Call Me" and you'll see a dropdown box with all your devices listed.
- Select a device to use and click the word "Call"
- Your phone will ring. Answer the call and you will be joined on the audio bridge
- Click the orange "Join" button at the bottom right to enter the video conference call

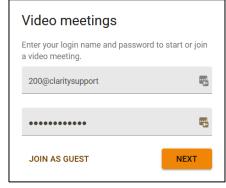

## Audio and Video options for the meeting

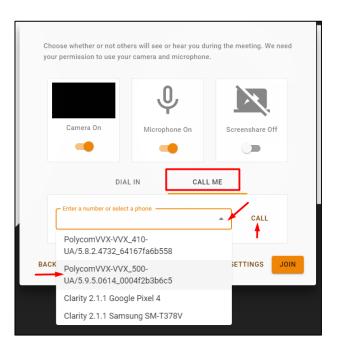

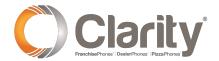

## Launching Clarity Video Anywhere (CVA)

- · Login to Portal with your Login Name and Password
- Click Log In
- At the top of the page, click the drop-down arrow next to **Apps** or from your **Contacts** pop-out, click the video icon at the top
- Select Clarity Video Anywhere and a new window will launch

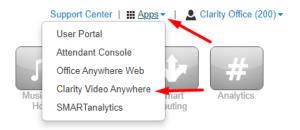

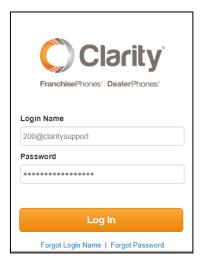

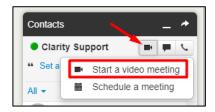

After logging in, you are taken to the video meeting hub where you will see all of your scheduled meetings, as well as the option to:

- Start a new meeting
- Join a Meeting
- Schedule a meeting
- Create a meeting room
- View past meetings

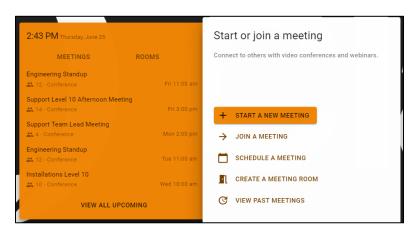

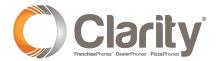

#### Start a New Meeting

Use this option to start an impromptu meeting

- Click Start a New Meeting
- Enter a Meeting name and Description (optional)
- Add internal people by typing their name or extension or enter an email address for an external party
- Click Save

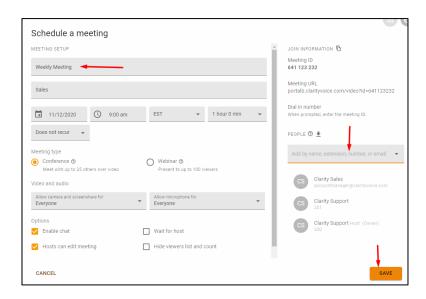

#### Join a Meeting

Click Join a Meeting to join an impromptu internal meeting that someone else is hosting

- Enter the 9-digit meeting ID
- Click Next

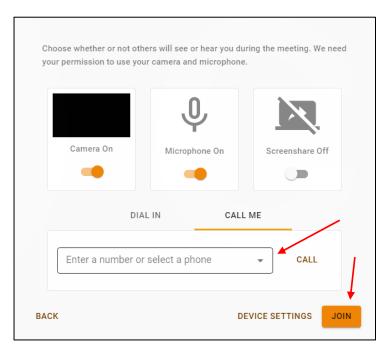

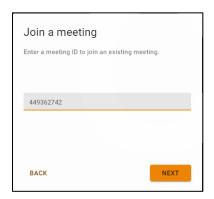

For audio, you can:

- Dial into the audio bridge, then enter the 9-digit meeting ID
- Have the audio conference bridge call you at an external number or select a device from the drop-down list
- Click Join at the bottom right to use your computer microphone and speakers

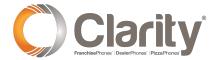

#### Schedule a Meeting

Click Schedule a Meeting to schedule a one-time or recurring meeting.

- Name the meeting and add a description (optional)
- Select the date, time, time zone and meeting duration
- For a recurring meeting, multiple times during the week, select Weekly, then select which days the meeting recurs
- Select the meeting type: Conference or Webinar
- Select the options you want the meeting to have enabled
- Add people to the meeting by entering their name, extension or email address
- Click Save

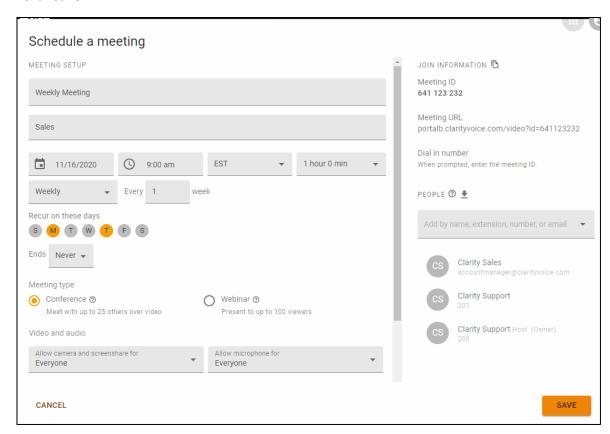

- An email invitation will be sent to participants
- Double-click the invite.ics file to open the invitation
- Click Yes to add the meeting to your calendar
- Accept, Tentative or Decline the meeting

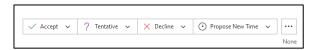

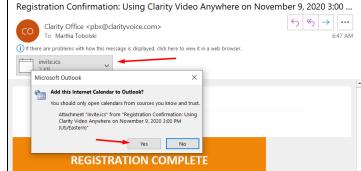

INVITE

Conference

Meeting ID

832 322 141

Meeting URL
portalb.clarityvoice.com/video/?id=832322141

Dial-in Number

Audio ID

COPY MEETING INFO

CALL

JOIN INFO

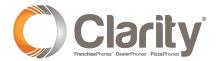

## Meeting Header Options

Once you're in the video meeting, the video meeting ID will be located at the top left. Click the info icon for the Join Info, to invite more participants or to

call someone to have them join the meeting.

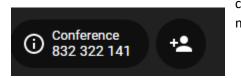

The meeting controls are located at top center of the screen:

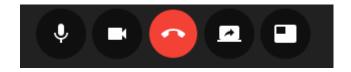

- Disable microphone
- Disable camera
- End Meeting (host will get additional options)
- Screenshare
- Layout selection

The meeting settings are located at the top right of the screen:

- Meeting settings
- Chat (this will open a side panel)
- Show participants (this will open a side panel)

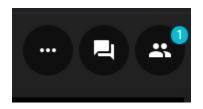

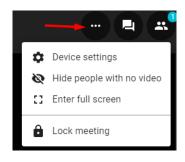

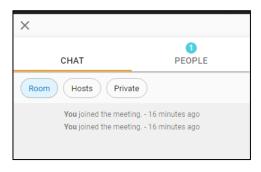

- Group chat within the meeting
- Private chat within the meeting

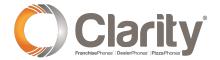

## Webinar Registration

A webinar can be created for up to 100 participants. Click Schedule A Meeting or Start a New Meeting:

- Enter the webinar name and description
- Enter the date, time and timezone of the webinar
- Select Webinar
- Copy the Registration Link
- Click Save

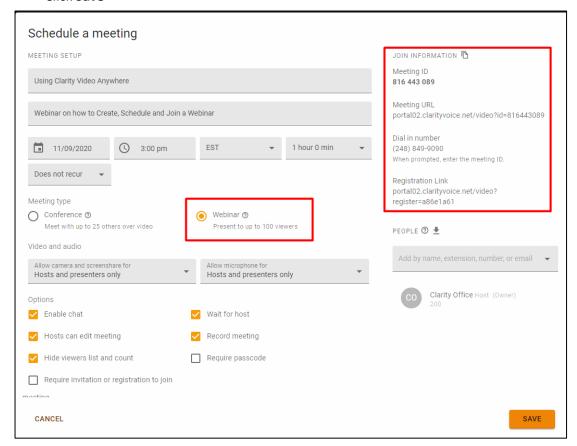

- A meeting invite will be sent to the host
- Double-click the invite.ics file to open the meeting invitation
- Accept the meeting

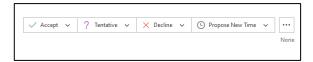

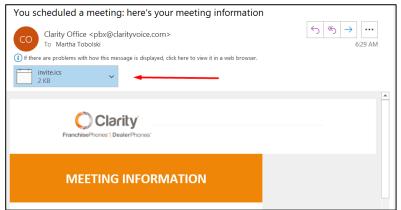

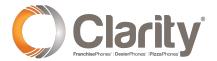

#### Webinar Registration Link

Email the webinar registration link to participants. The link will produce a registration screen (to the right).

Once the participant is registered, they will receive an email with an invite.ics file to add the webinar to their calendar, as well as a confirmation similar to the screen below.

Click Copy Meeting Info to manually add the meeting info to a calendar.

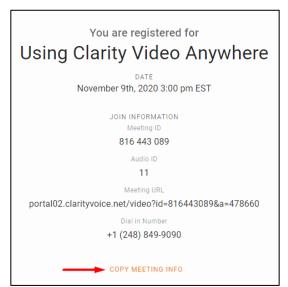

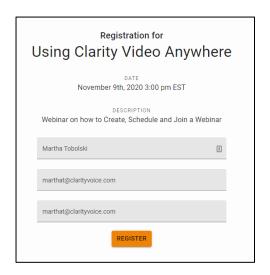

### Accept the Webinar Invitation

Double-click the invite.ics file and click Yes to add the webinar to your calendar.

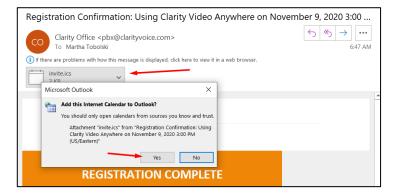

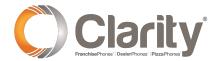

## Create a Meeting Room

Meeting rooms are conference bridges that are always there and running allowing users to come and go as they please without having to always create a meeting. To Create a Meeting Room:

- Click Create A Meeting Room
- Enter a Meeting Room name and description
- Select Conference Room or Webinar
- Select the options you want to be enabled in the meeting room
- Add people to the hosts field that you would like to help administer the room
- Click Save

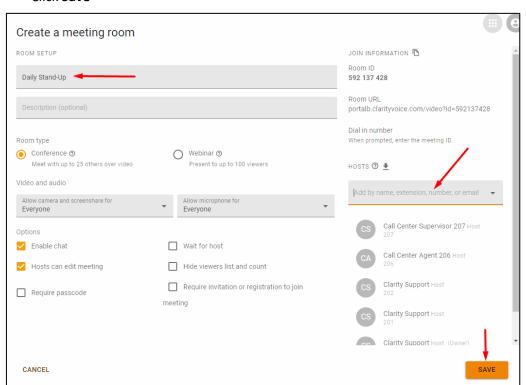

To enter a conference room that is already created, launch Clarity Video Anywhere, then click the Rooms tab. Select the meeting room you wish to enter

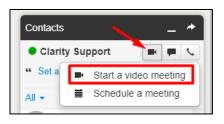

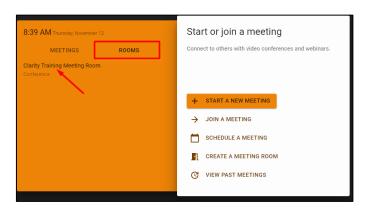

Start or join a meeting

Connect to others with video conferences and webinars.

+ START A NEW MEETING

> JOIN A MEETING

CREATE A MEETING

VIEW PAST MEETINGS

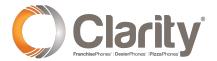

## View Past Meetings

All past meetings are viewable by clicking the View Past Meetings button. The video recording, participant list, chat log and Q&A can all be downloaded

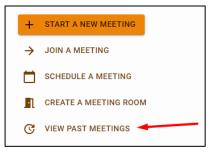

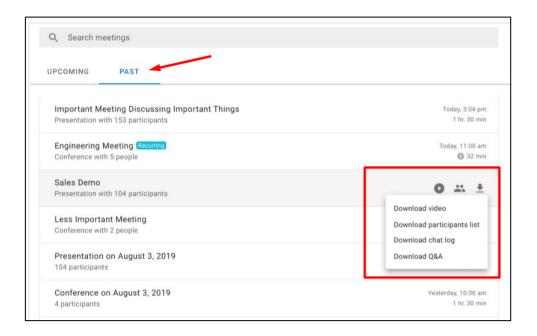